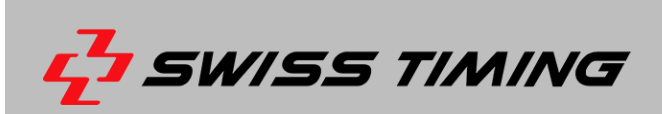

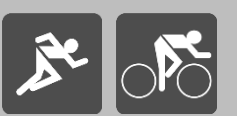

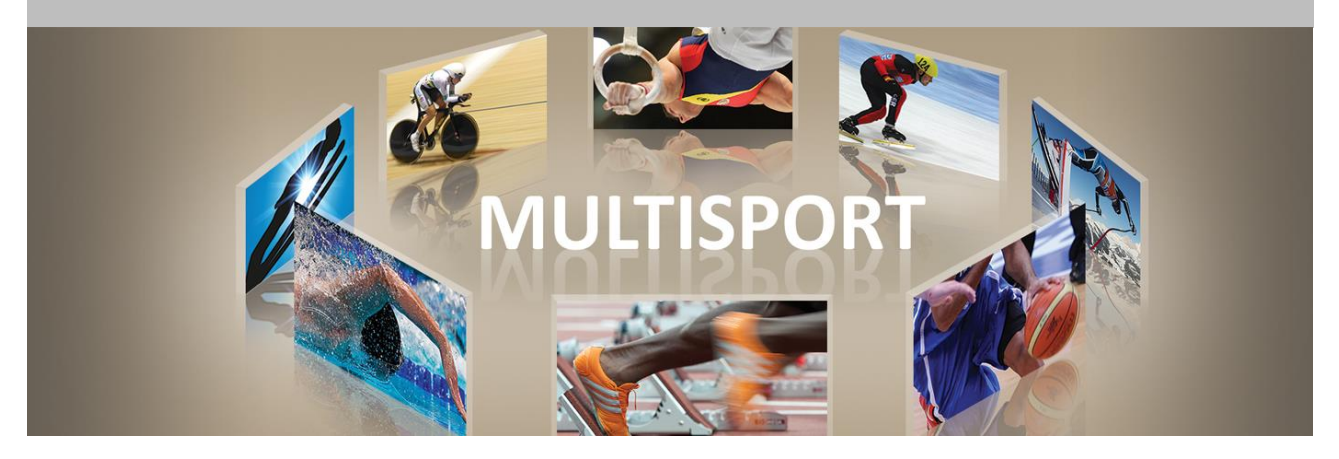

# **SCAIDER – HD FRONTKAMERA FÜR PHOTOFINISH**

# **BEDIENUNGSANLEITUNG**

**3511.500.03 l Version 1.3 l September 2017.**

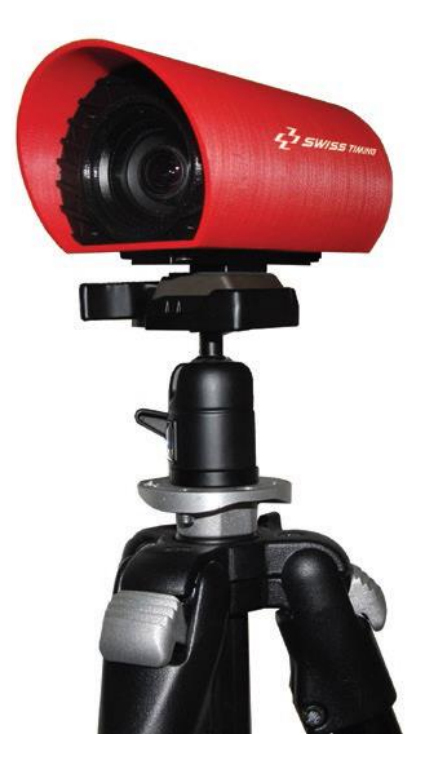

#### **Vorsichtsmaßnahmen und Sicherheitsvorkehrungen**

- Verwenden Sie niemals ein anderes als das von SWISS TIMING zugelassene und mitgelieferte Ladegerät. Dies könnte die Batterie zerstören sowie zu Schäden am Gerät und zu Verletzungen durch Feuer und/oder Stromschlag führen.
- Überbrücken Sie niemals ein Erdungskontakt des Netzkabels indem Sie den Erdungsstift abbrechen oder entfernen sowie ungeeignete Kabelverlängerungen oder Adapter verwenden.
- Schließen Sie niemals das Netzkabel an eine Wechselstromquelle (AC power) an, bevor Sie nicht sichergestellt haben, dass alle Installations-, Kabel- und Stromanschlüsse korrekt sind und die in dieser Anleitung beschriebenen Verfahren eingehalten wurden.
- Schützen Sie das Gerät vor Spritzwasser, Regen und starker Sonneneinstrahlung.
- Verwenden Sie das Gerät niemals, wenn es beschädigt oder nicht sicher ist.
- Überprüfen Sie etwaig genutzte Stromverteiler.
- Vergewissern Sie sich, dass die auf dem Typenschild angegebene Spannung mit Ihrer zur Verfügung stehenden Spannung übereinstimmt. Schließen Sie das Gerät nur an Steckdosen mit Schutzerdung an. Die Verwendung eines falschen Anschlusses führt zum Erlöschen der Garantie.
- Diese genannten Maßnahmen können jederzeit ohne vorherige Ankündigung geändert werden.
- Öffnen Sie das Gehäuse des Geräts nicht selbst. Es gibt nichts was gewartet werden müsste. Sollte das Gehäuse des Geräts dennoch geöffnet werden müssen, so geschieht das nur durch qualifiziertes Personal. Das Stromversorgungskabel ist vor dem Öffnen des Gehäuses abzuziehen.
- Während des Transports alle SWISS TIMING-Geräte, die mit einem Transportbehälter geliefert werden, ist dieser jederzeit zum Transport zu verwenden. Die ist unbedingt erforderlich, um Schäden wie Stöße oder Vibrationen, die während des Transports an den Geräten auftreten können, zu vermeiden.
- Diese Transportbehälter sind auch zu verwenden, wenn Geräte zur Reparatur an SWISS TIMING zurückgesendet werden. SWISS TIMING behält sich das Recht vor, alle Garantien und Gewährleistungen abzulehnen, wenn diese Bedingungen nicht erfüllt sind.
- Wenn ein Gerät eine Hupe oder Signalhorn enthält, muss ein ausreichender Sicherheitsabstand zur Umgebung und Personen eingehalten werden.

#### **Aktualisierung der Dokumentation**

Swiss Timing Ltd. behält sich das Recht vor, jederzeit und ohne vorherige Ankündigung Verbesserungen an den in dieser Dokumentation beschriebenen Produkten vorzunehmen. Darüber hinaus behält sich Swiss Timing Ltd. das Recht vor, diese Dokumentation jederzeit inhaltlich zu überarbeiten, ohne verpflichtet zu sein, Personen oder Organisationen von einer solchen Überarbeitung in Kenntnis zu setzen.

#### **Haftungsausschluss**

Die Informationen in dieser Dokumentation stammen aus Quellen, die als zuverlässig, genau und aktuell gelten. Die Swiss Timing Ltd. übernimmt jedoch keine ausdrückliche oder stillschweigende Zusicherung oder Garantie in Bezug auf die Vollständigkeit, Korrektheit, Richtigkeit und Aktualität des Inhalts dieser Dokumentation. Die Swiss Timing Ltd. lehnt ausdrücklich jegliche implizite Garantie für die Handelsfähigkeit, Qualität und/oder Eignung für einen bestimmten Zweck ab. Swiss Timing Ltd. haftet nicht für Fehler in dieser Dokumentation oder für Neben- oder Folgeschäden im Zusammenhang mit der Lieferung, Leistung oder Verwendung dieser Dokumentation.

#### **Umwelt**

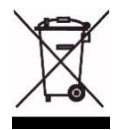

Dieses Symbol weist darauf hin, dass dieses Produkt nicht mit dem Hausmüll entsorgt werden darf. Es muss an ein örtliches autorisiertes Sammelsystem zurückgegeben werden. Mit dieser Vorgehensweise tragen Sie zum Schutz der Umwelt und der menschlichen Gesundheit bei. Durch das Recycling der Materialien werden die natürlichen Ressourcen geschont.

#### **Copyright**

© Swiss Timing SA

#### Alle Rechte vorbehalten.

Diese Dokumentation darf ohne vorherige schriftliche Zustimmung von Swiss Timing SA weder ganz noch teilweise kopiert, übersetzt, reproduziert, übertragen oder reduziert und / oder auf einem elektronischen Medium oder in maschinenlesbarer Form gespeichert werden.

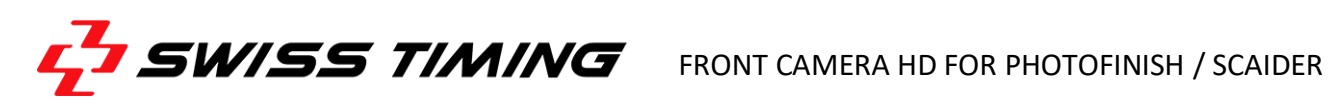

# **INHALTSVERZEICHNIS**

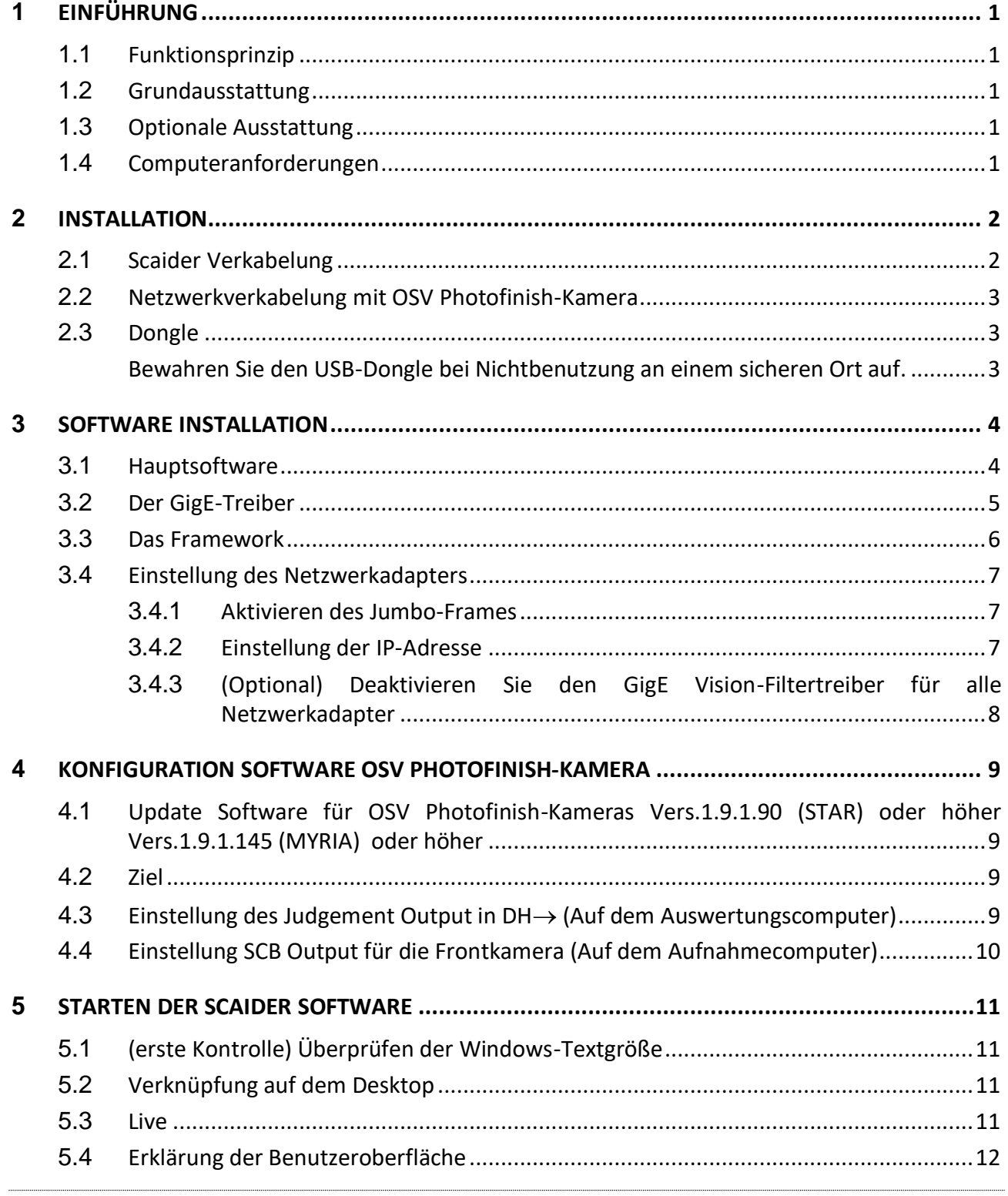

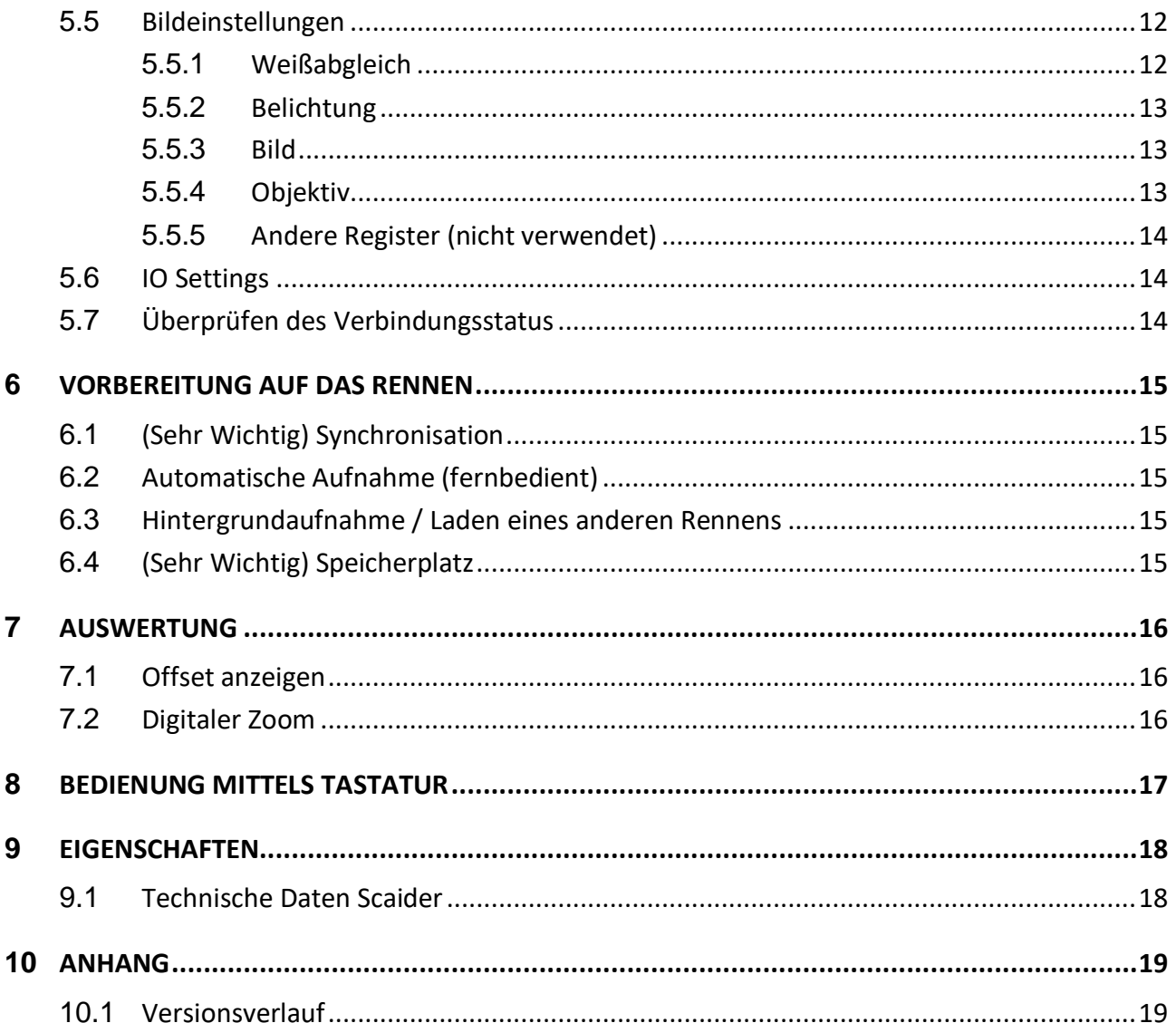

# Hinweis: Diese Anleitung basiert auf der Scaider-Software v3.9 oder höher

# <span id="page-4-0"></span>**1 EINFÜHRUNG**

# <span id="page-4-1"></span>**1.1 Funktionsprinzip**

Bei Langstreckenrennen sind einige Athleten möglicherweise schwer oder gar nicht zu identifizieren, da z.B. ihre seitliche Hosennummer während des Rennens häufig verloren geht oder nicht lesbar ist.

Die Swiss Timing HD Frontkamera Scaider bietet eine wertvolle Unterstützung bei der Auswertung von Zielbildern. Sie können das Zielbild auswerten und gleichzeitig eine Live-Bestätigung der Identität des Athleten erhalten, indem die vordere Startnummer des Athleten angezeigt wird sobald Sie in der Scan'O'Vision-Software auf den Oberkörper des Athleten im Zielbild klicken.

Die Software ist mit der Photofinish-Uhr synchronisiert und nimmt Full-HD-Bilder der Athleten mit 25 Bildern / s auf.

Das leistungsstarke integrierte 12-fach-Zoomobjektiv ermöglicht es z.B. die Scaider-Kamera 10 m hinter der Ziellinie zu platzieren, um den besten Winkel und die schärfsten Bilder zum Auswerten mit der Startnummer zu erzielen.

Die Stromversorgung der Scaider-Kamera erfolgt über das Ethernet-Kabel vom Bedienerstandort.

# <span id="page-4-2"></span>**1.2 Grundausstattung**

1x Scaider Kamera (3511.700) 1x Power over Ethernet Injector Modul 30W (9051.5732) 1x Ethernet Adapter 1GB USB3.0 (9051.5744) 1x Ethernet Kabel Cat. 6 - 2m (9051.1317) 1x Kugelkopfhalter Serie BH-00 (9051.6338) 1x Transportkoffer (3511.640) 1x Software USB (3511.600) 1x USB-Dongle (3496.640) 1x Bedienungsanleitung (DOC3511.500)

# <span id="page-4-3"></span>**1.3 Optionale Ausstattung**

Mehrzweckstativ für bis zu 8 kg (9051.6339) Power over Ethernet Extender Modul (9051.5729) Kabeltrommel (50m) zur Verlängerung (1945.050) Kabeltrommel (70m) zur Verlängerung (1945.070) Laptop kompatibel zu SCAN'O'VISION STAR & Scaider (3397.907)

#### <span id="page-4-4"></span>**1.4 Computeranforderungen**

**Full HD Auflösung 1920x1080.**

Microsoft Windows 10 64 bit. **SSD HDD 512 GB,** No 5'400 RPM, no 7'200 RPM, no SSDH (Hybrid). RAM 8 GB. **i7 4th Generation** Ethernet LAN Gigabit RJ45 Onboard mit Jumbo Frames. 4x USB Ports, 1 davon mit USB3 (SS).

# <span id="page-5-0"></span>**2 INSTALLATION**

## <span id="page-5-1"></span>**2.1 Scaider Verkabelung**

Schließen Sie das kurze Ethernet-Kabel 2 m (9051.1317) an den integrierten LAN-Anschluss des Computers und das andere Ende an den DATA IN-Anschluss des POE-Netzteils an..

Schließen Sie das lange Ethernet-Kabel (max. 70 m) an den POE DATA & POWER OUT-Anschluss des POE-Netzteils und am anderen Ende an die SCAIDER-Kamera am entsprechenden Standort an. Die LEDs an der Kamera müssen aufleuchten.

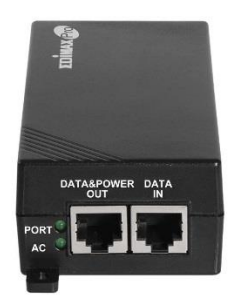

Wird eine Länge von mehr als 70 m benötigt, muss eine optionale Aufrüstung (Power over Ethernet Extender-Modul 9051.5729) erfolgen. Es wird zwischen den beiden Ethernet-Kabeln platziert (wie in der folgenden Zeichnung dargestellt).

Dadurch bleibt das POE-Netzteil im Innenraum.

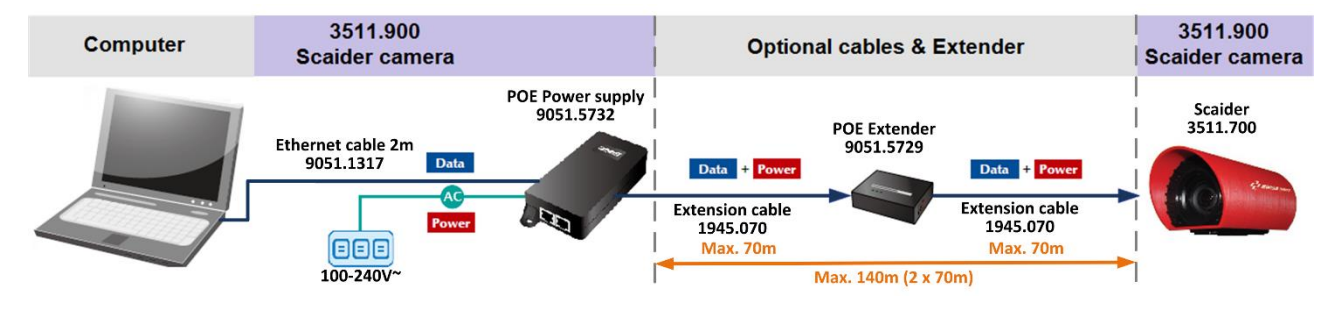

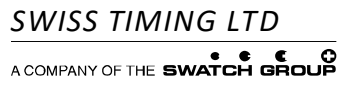

P.O. Box 138, rue de l'Envers 1 Phone +41 32 488 36 11 *3511.500.03* 2606 Corgémont, Switzerland Fax +41 32 488 36 09 *Pelimon*, Stefan WWW.Swisstiming.com info@swisstiming.com

info@swisstiming.com

# <span id="page-6-0"></span>**2.2 Netzwerkverkabelung mit OSV Photofinish-Kamera**

Die SCAIDER-Kamerasoftware kommuniziert mit dem OSV-Auswertungscomputer und dem OSV-Aufnahmecomputer über ein zweites LAN-Netzwerk mittels des USB3-Ethernet-Adapter.

Das Bild unten zeigt ein komplettes verkabeltes OSV-Zielkamera-SCAIDER-System. Jeder Computer verfügt über zwei Netzwerkverbindungen:

- 1) Die integrierte Ethernet-Karte wird verwendet um eine Verbindung zu einer Kamera herzustellen und Bilder zu empfangen.
- 2) Mit dem USB3-Ethernet-Adapter werden folgende Daten ausgetauscht:
	- Zeitpunkt des Bildes, das gleichzeitig in der OSV-Auswertungssoftware und der SCAIDER-Software angezeigt werden soll.
	- Informationen zum Rennfortschritt (Rennen eingeben, Rennen starten, Rennen beenden), die von der OSV- Aufnahmesoftware zur Steuerung der SCAIDER-Software gesendet werden (Automatikmodus).

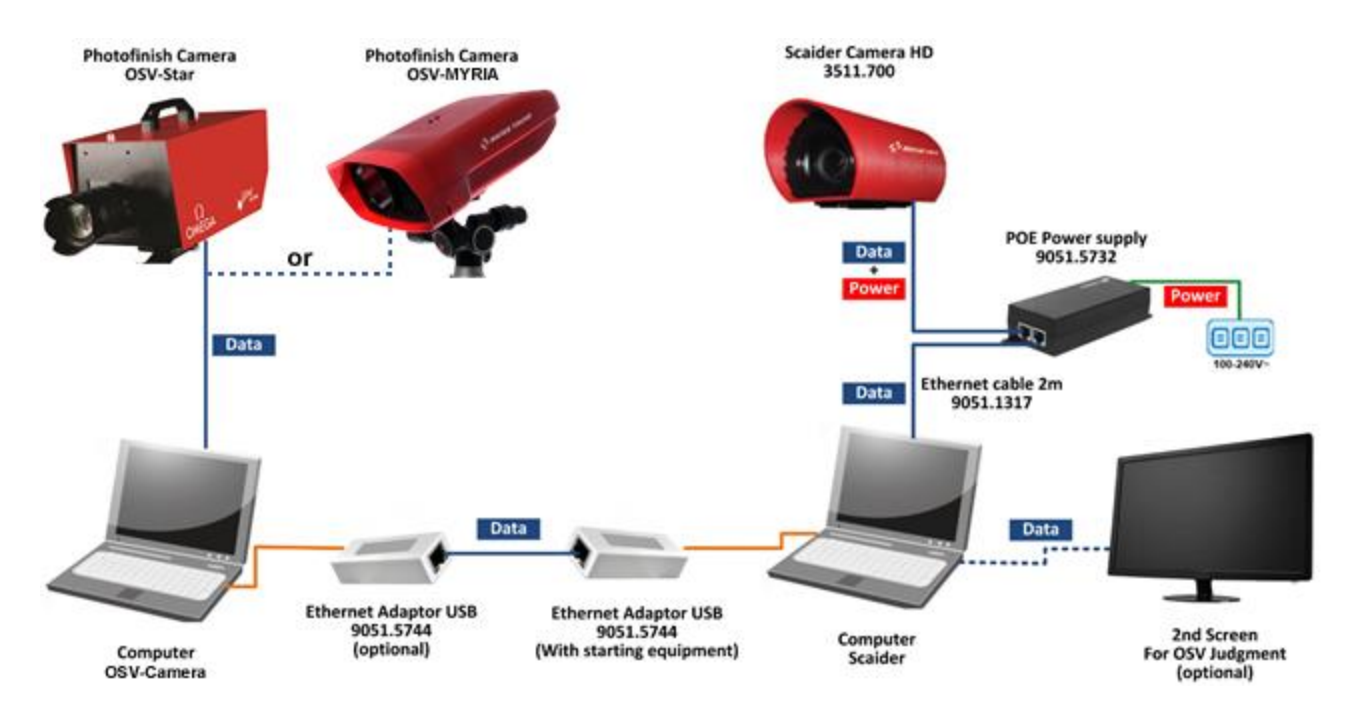

# <span id="page-6-1"></span>**2.3 Dongle**

Der kleine USB-Dongle ist der Hardwareschlüssel mit dem die SCAIDER-Software aktiviert wird. Stecken Sie den Dongle mindestens in einen USB 2.0-Anschluss. Ohne den Dongle zeigt die Software eine Fehlermeldung an und beendet die Software.

# <span id="page-6-2"></span>**Bewahren Sie den USB-Dongle bei Nichtbenutzung an einem sicheren Ort auf.**

# <span id="page-7-0"></span>**3 SOFTWARE INSTALLATION**

# <span id="page-7-1"></span>**3.1 Hauptsoftware**

USB-Stick (Treiber und Dienstprogramme) in den Computer stecken und die Datei **FrontCameraInstaller** auswählen.

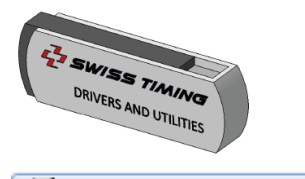

### FrontCameraInstaller\_1.3.2.msi

Drücken Sie auf Weiter und befolgen Sie die Anweisungen gemäß dem folgenden Bild.

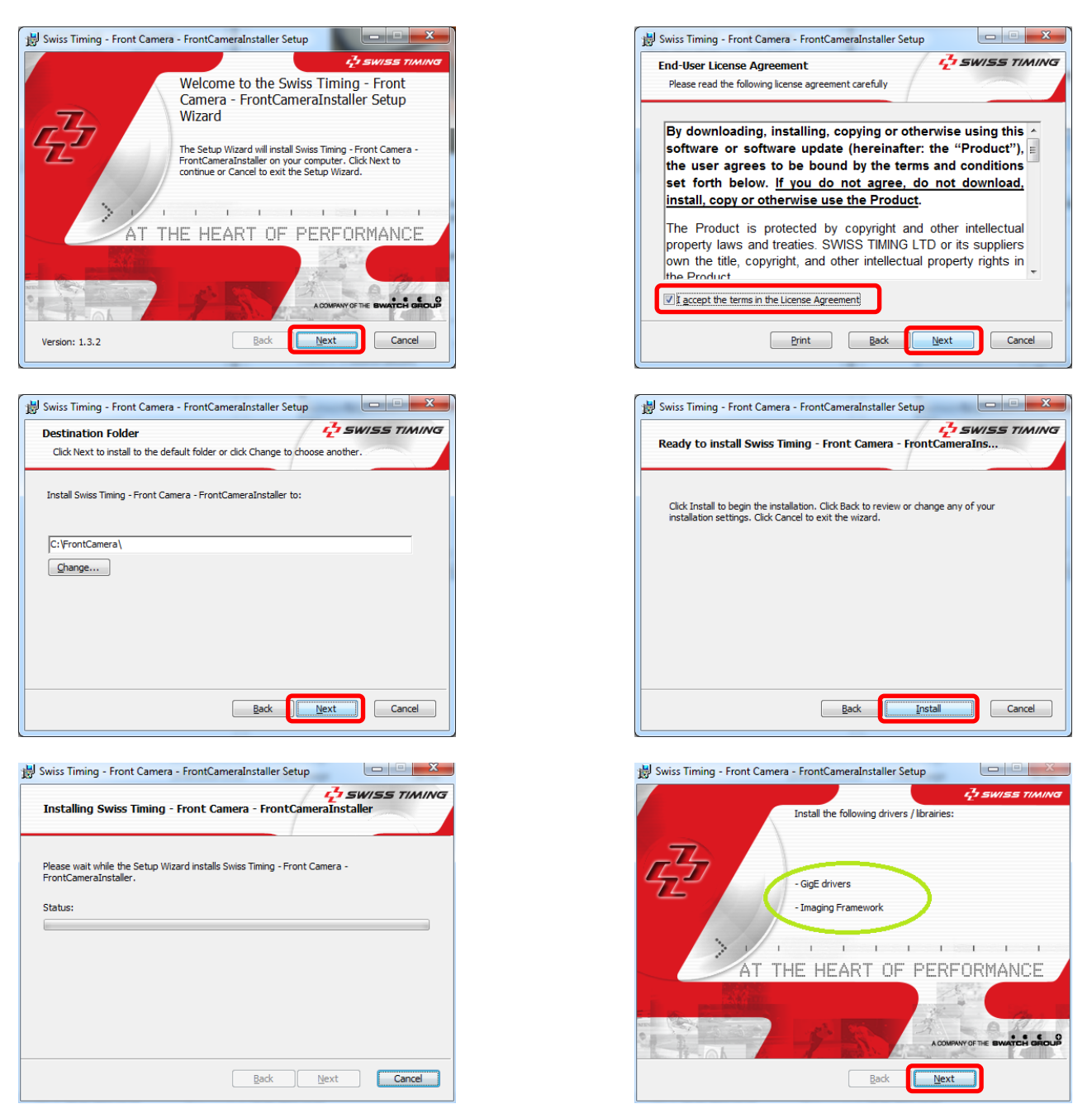

Das Installationsprogramm teilt Ihnen mit, dass Treiber und / oder Framework installiert werden müssen.

*SWISS TIMING LTD*

C COMPANY OF THE SWATCH GROUP

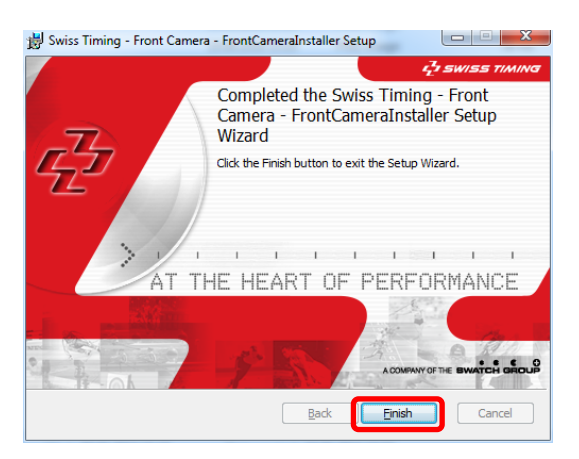

Durch Anklicken des Finish-Buttons werden Sie automatisch weitergeleitet zum nächsten Schritt Kapitel 3.2.

#### <span id="page-8-0"></span>**3.2 Der GigE-Treiber**

Befolgen Sie die Anweisungen gemäß den folgenden Bildern.

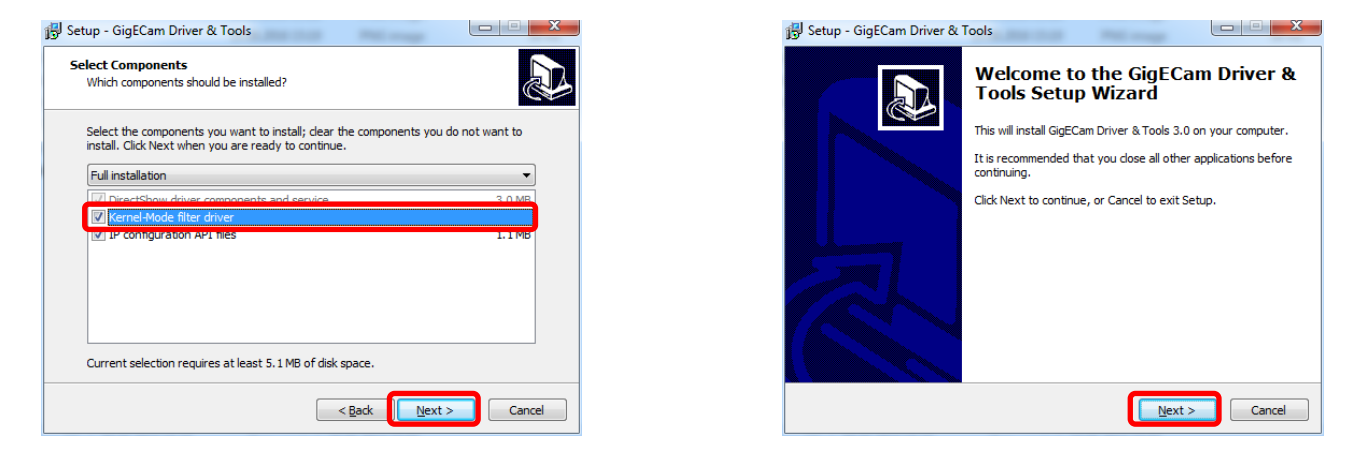

**Wenn Sie aufgefordert werden den Vision Filter-Treiber zu installieren, antworten Sie mit nicht installieren.**

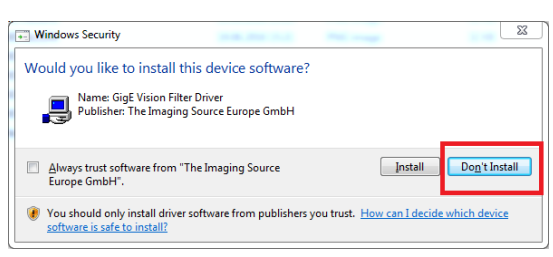

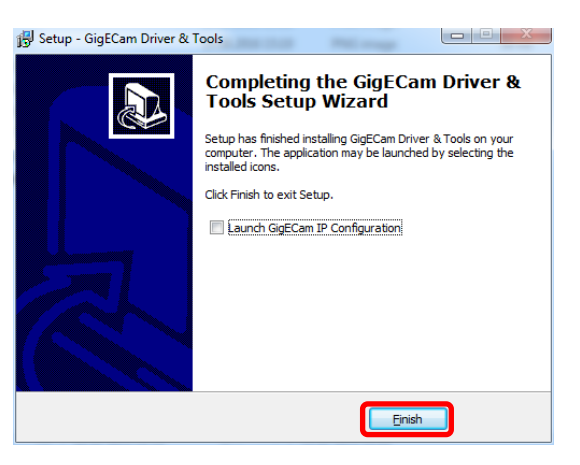

Durch Anklicken des Finish-Buttons werden Sie automatisch weitergeleitet zum nächsten Schritt Kapitel 3.3

# <span id="page-9-0"></span>**3.3 Das Framework**

Befolgen Sie die Anweisungen gemäß den folgenden Bildern.

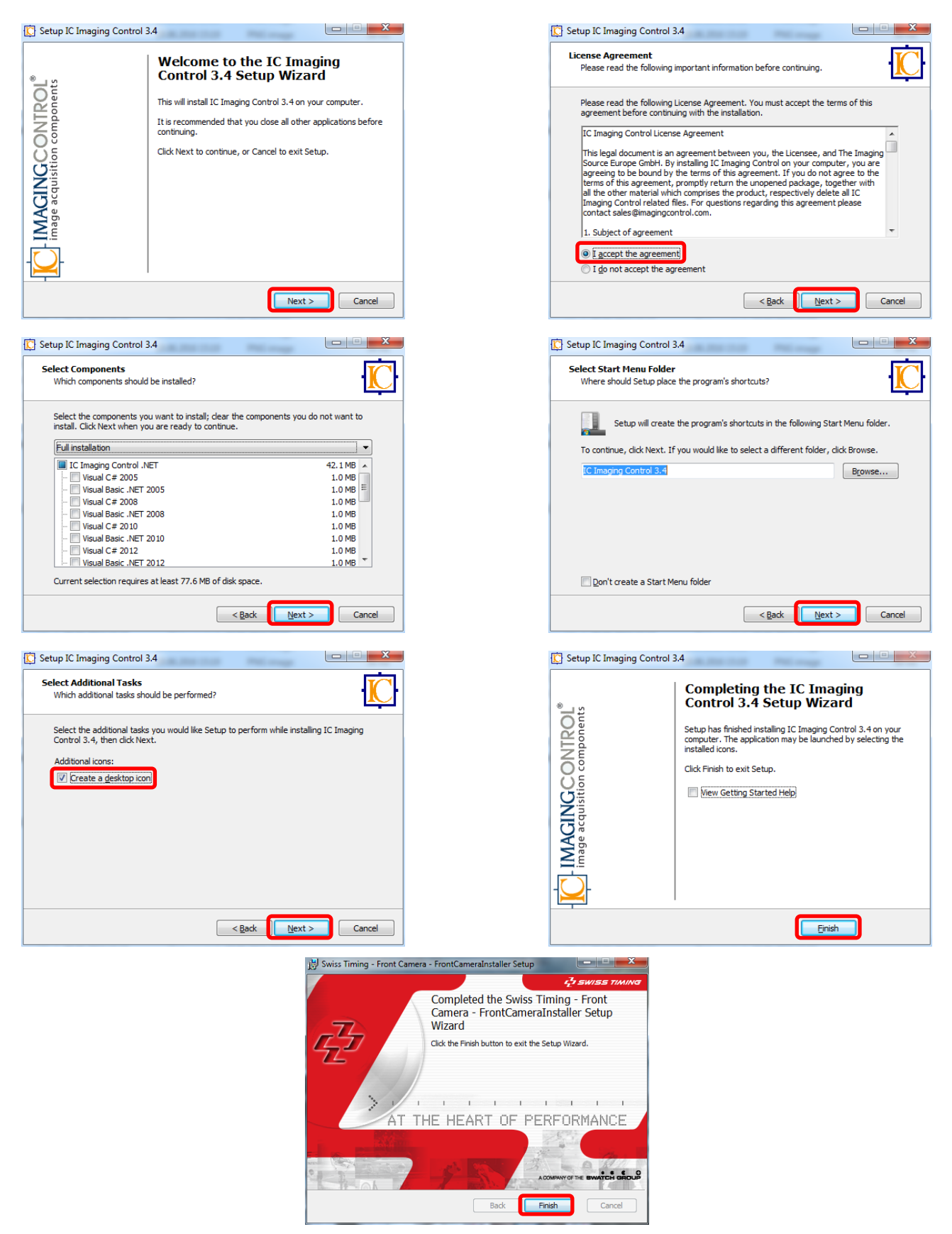

Die gesamte Software ist nun installiert. Durch Anklicken des Finish-Buttons wird das Installationsprogramm beendet.

*SWISS TIMING LTD* A COMPANY OF THE SWATCH GROUP P.O. Box 138, rue de l'Envers 1 Phone +41 32 488 36 11 *3511.500.03* www.swisstiming.com info@swisstiming.com

2606 Corgémont, Switzerland Fax +41 32 488 36 09*Pelimon, Stefan*

## <span id="page-10-0"></span>**3.4 Einstellung des Netzwerkadapters**

Im Netzwerk- und Freigabecenter

Network and Sharing Center

#### Öffnen

Change adapter settings

Identifizieren Sie Ihre eingebettete Netzwerkkarte und bestätigen Sie mit einem Doppelklick darauf.

Befolgen Sie die Anweisungen gemäß den folgenden Bildern.

#### <span id="page-10-1"></span>**3.4.1 Aktivieren des Jumbo-Frames**

Klicken Sie auf die Schaltfläche 'Konfigurieren' und öffnen Sie die erweiterte Registerkarte. Scrollen Sie zu 'Jumbo Packet' und wählen Sie einen Wert von 9014 Byte (9 KB). Bestätigen Sie mit OK.

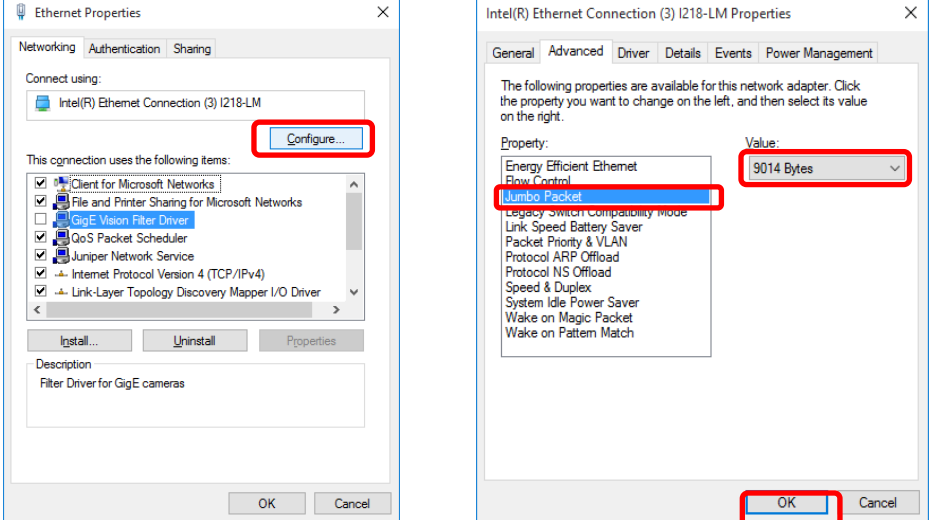

### <span id="page-10-2"></span>**3.4.2 Einstellung der IP-Adresse**

Weisen Sie dem Ethernet-Adapter, der mit der SCAIDER-Kamera kommuniziert, die IP-Adresse 192.168.2.100 zu.

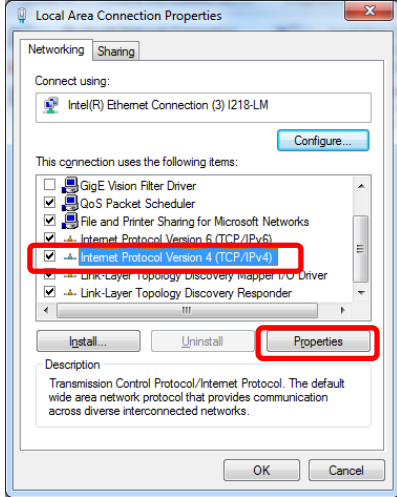

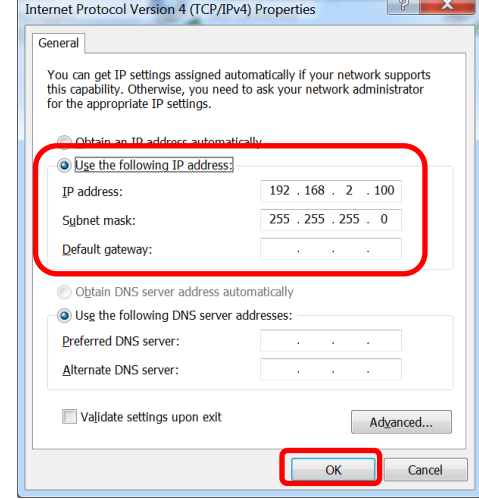

Bestätigen Sie mit OK.

# <span id="page-11-0"></span>**3.4.3 (Optional) Deaktivieren Sie den GigE Vision-Filtertreiber für alle Netzwerkadapter**

Wenn Sie den GigE-Filtertreiber versehentlich in Kapitel 3.2 installiert haben, deaktivieren Sie ihn in den Eigenschaften der einzelnen Netzwerkadapter.

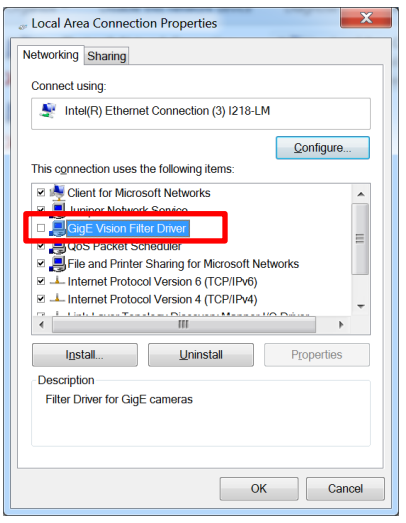

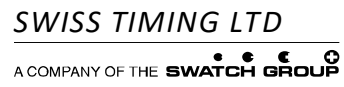

P.O. Box 138, rue de l'Envers 1 Phone +41 32 488 36 11 *3511.500.03* 2606 Corgémont, Switzerland Fax +41 32 488 36 09 *Pelimon,* Stefan Stefan<br>www.swisstiming.com info@swisstiming.com

info@swisstiming.com

# <span id="page-12-0"></span>**4 KONFIGURATION SOFTWARE OSV PHOTOFINISH-KAMERA**

# <span id="page-12-1"></span>**4.1 Update Software für OSV Photofinish-Kameras Vers.1.9.1.90 (STAR) oder höher Vers.1.9.1.145 (MYRIA) oder höher**

USB-Stick (Treiber und Dienstprogramme) in den Computer stecken und die Datei OSV-Star\_1.9.1.90\_UPDATE oder höher, oder OSV8\_1.9.1.145\_UPDATE (MYRIA) oder höher durch Doppelklick installieren.

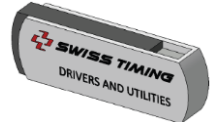

STAR-Kameras MYRIA-Kameras

```
OSV-Star_1.9.1.90_UPDATE.msi
```
OSV8\_1.9.1.145\_UPDATE.msi

Ein Update der Software wird automatisch durchgeführt.

# <span id="page-12-2"></span>**4.2 Ziel**

Die Scan'O'Vision-Software muss so konfiguriert sein, dass sie der SCAIDER-Software Daten liefert wie beschrieben in Kapitel 2.2.

Kapitel 4.3 betrifft den OSV-Auswertungscomputer.

Kapitel 4.4 betrifft den OSV-Aufnahmecomputer.

Gemäß Ihrem benutzerdefinierten Netzwerkschema können OSV-Auswertung und OSV-Aufnahme derselbe Computer sein.

### <span id="page-12-3"></span>**4.3 Einstellung des Judgement Output in DH (Auf dem Auswertungscomputer)**

Öffnen der Scan'O'Vision Software

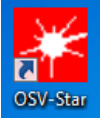

Wählen Sie den Protokolltyp 'Omega', COM-Port als 'Socket', TCP-Socket als 'Host' und geben Sie eine Portnummer ein (d. H. 2222). Vergessen Sie nicht das Kontrollkästchen "Output with day time messages" siehe das Bild unten. Aktivieren Sie das Kontrollkästchen 'DH' links, um diesen Dienst zu aktivieren.

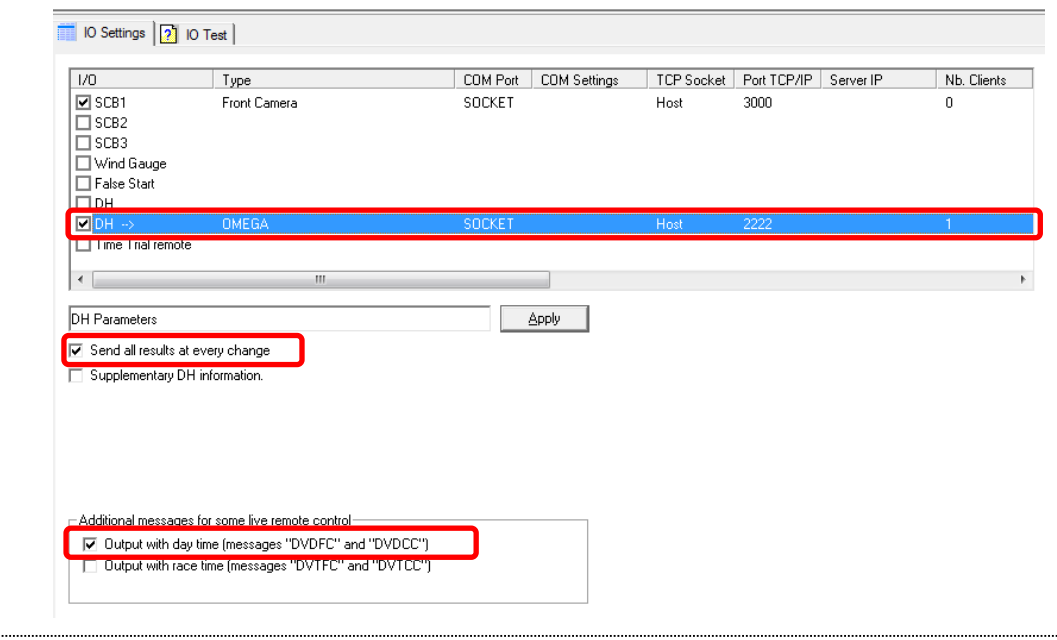

# <span id="page-13-0"></span>**4.4 Einstellung SCB Output für die Frontkamera (Auf dem Aufnahmecomputer)**

Öffnen der Scan'O'Vision Software

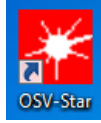

Wählen Sie als Type 'Front Camera', COM-Port als 'Socket', TCP-Socket als 'Host' und geben Sie eine Portnummer ein (d. H. 3000). Aktivieren Sie das Kontrollkästchen 'DH' links, um diesen Dienst zu aktivieren.

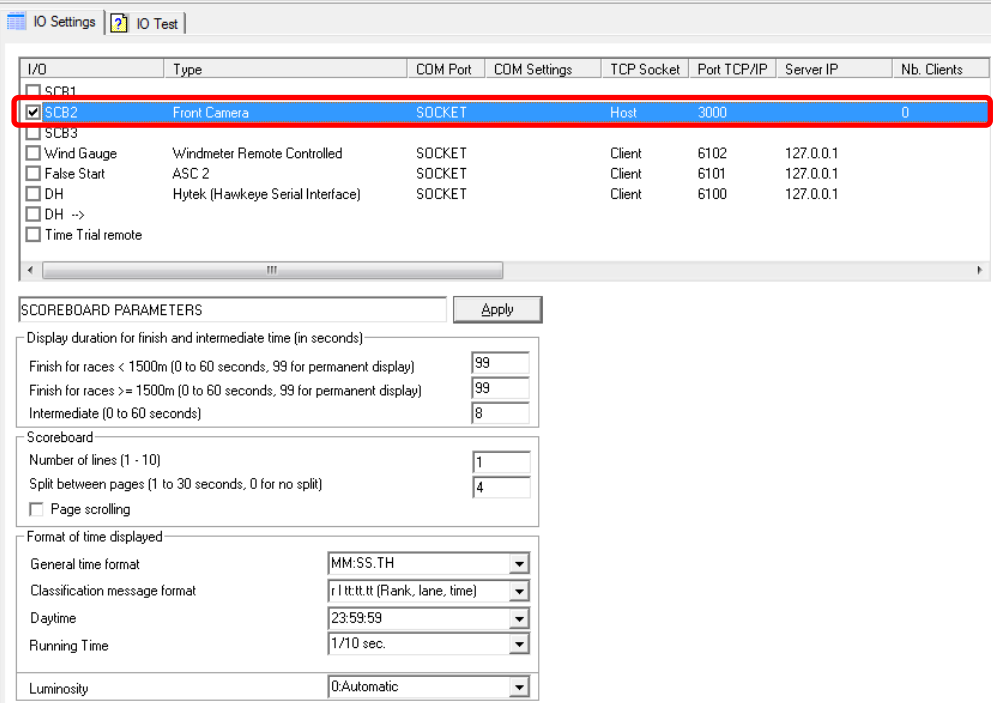

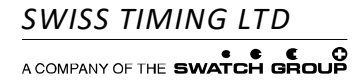

# <span id="page-14-0"></span>**5 STARTEN DER SCAIDER SOFTWARE**

#### <span id="page-14-1"></span>**5.1 (erste Kontrolle) Überprüfen der Windows-Textgröße**

- Öffnen Sie die Anzeigeeinstellungen, indem Sie mit der rechten Maustaste auf einen leeren Bereich auf dem Desktop klicken:
- **Stellen Sie sicher, dass die Textgröße 100% beträgt.**

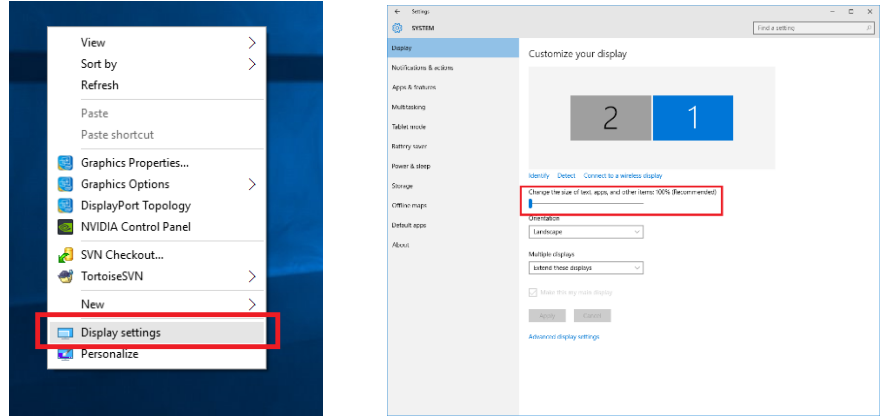

# <span id="page-14-2"></span>**5.2 Verknüpfung auf dem Desktop**

Doppelklicken Sie auf dem Desktop auf das Symbol für die Frontkamera. Es wird davon ausgegangen, dass Sie den Dongle an den USB-Anschluss angeschlossen haben, beschrieben wie in Kapitel 2.3.

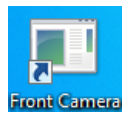

# <span id="page-14-3"></span>**5.3 Live**

Die Kamera beginnt mit der Anzeige von Bildern mit etwa 25 fps ± 1. Wenn dies nicht der Fall ist, überprüfen Sie die Kabelverbindungen oder Ethernet-Adaptereinstellungen.

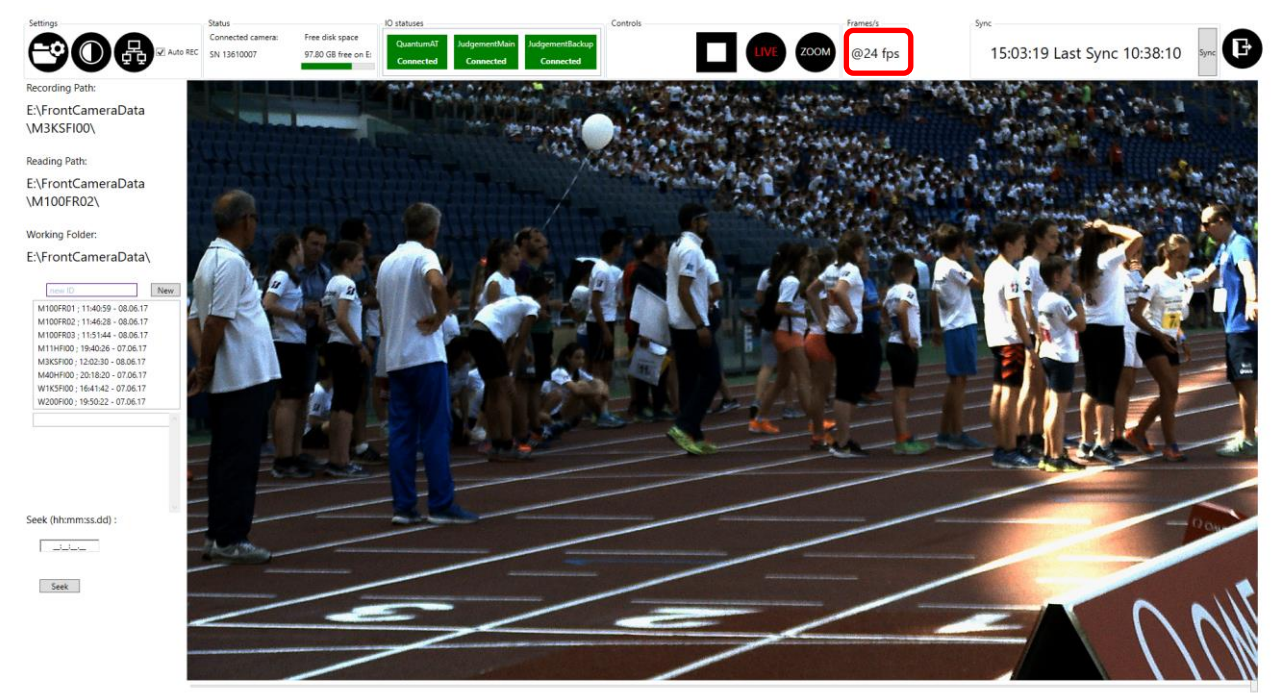

**LE SWISS TIMING FRONT CAMERA HD SOFTWARE V3.6** 

# <span id="page-15-0"></span>**5.4 Erklärung der Benutzeroberfläche**

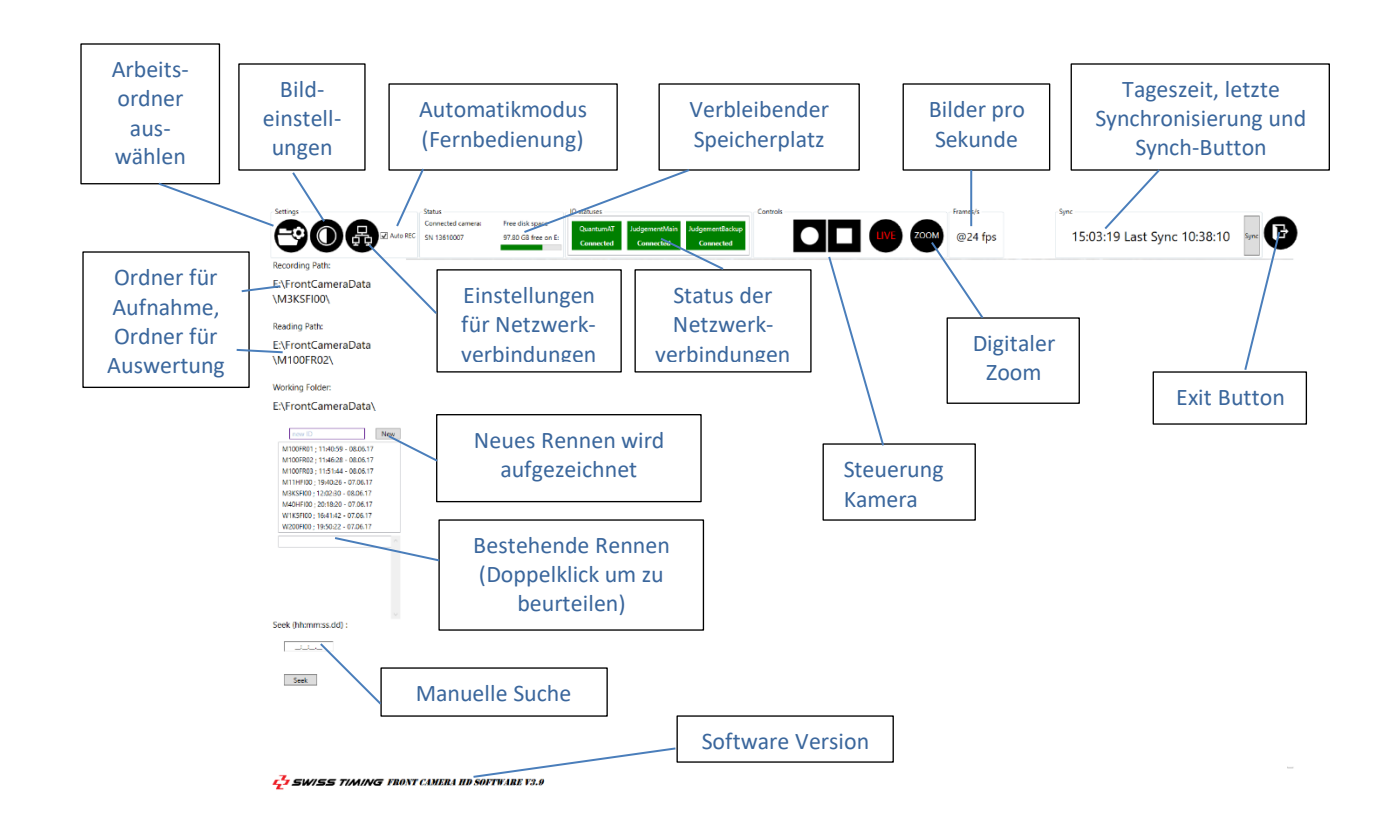

# <span id="page-15-1"></span>**5.5 Bildeinstellungen**

Diesen Icon anklicken.

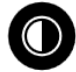

# <span id="page-15-2"></span>**5.5.1 Weißabgleich**

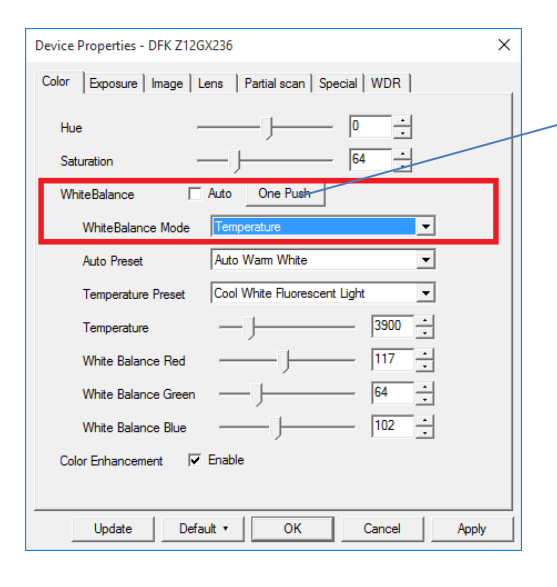

 Stellen Sie den **Weißabgleich** auf **Temperatur** und drücken Sie die Taste "One Push".

 Versuchen Sie, Farbton und Sättigung auf Werte zu belassen die nahe an den Werten in der Abbildung unten liegen. Andernfalls könnten nicht natürliche Farben oder Farbwechsel (grün-> blau) auftreten.

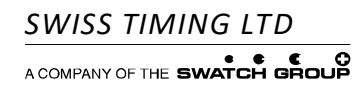

# <span id="page-16-0"></span>**5.5.2 Belichtung**

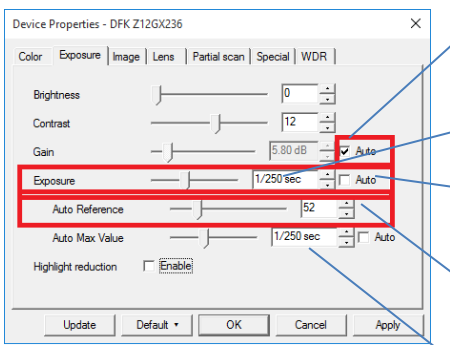

 Stellen Sie die Belichtungszeit **auf 1 / 250s (!) und deaktivieren Sie das Kontrollkästchen Auto**.

- Die Belichtung darf nicht höher als 1 / 250s sein.
- Verwenden Sie das Kontrollkästchen Auto nicht für die Belichtung, da sonst aufgrund der längeren Belichtungszeit unscharfe Bilder auftreten können.
	- Automatische Referenz: Verwenden Sie niedrige Werte <70. Ab 70 werden weiße Farben auf dem Bild gesättigt und sind daher nicht mehr lesbar.
	- Sie können die Belichtungszeit auf 1 / 500s, 1 / 1000s oder sogar kürzer reduzieren, wenn Sie zu viel Sonne haben.

## <span id="page-16-1"></span>**5.5.3 Bild**

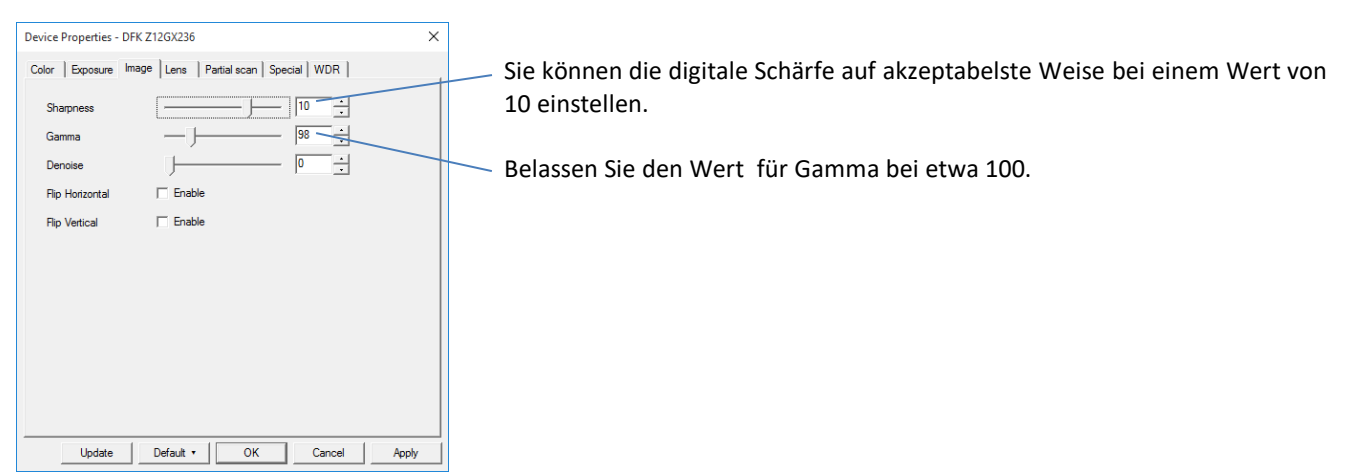

#### <span id="page-16-2"></span>**5.5.4 Objektiv**

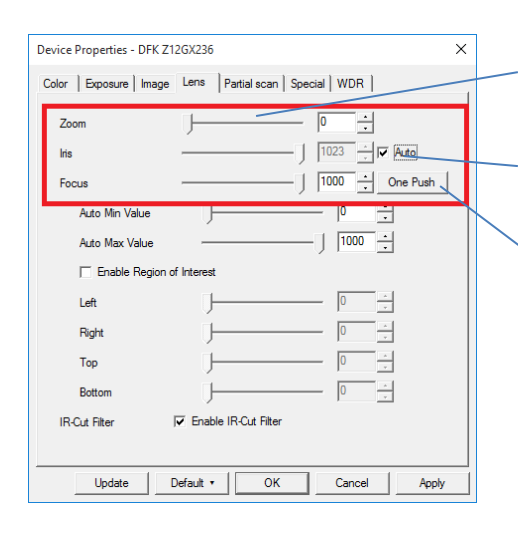

- Passen Sie den Zoom an Ihre Ziellinie an so dass die zu erfassenden Bahnen richtig abgebildet werden.
- Schalten Sie die Iris in den Auto-Modus.
- Stellen Sie den Fokus einmal ein, Sie können dies mit dem **"One Push Button"** tun.

# <span id="page-17-0"></span>**5.5.5 Andere Register (nicht verwendet)**

- Belassen Sie es einfach bei diesen Standardwerten.

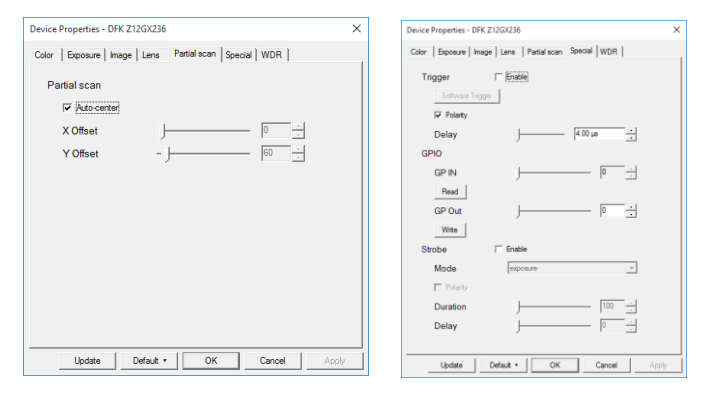

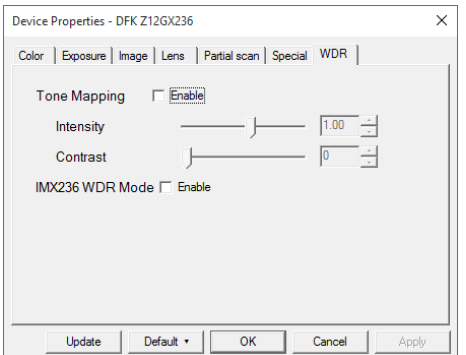

## <span id="page-17-1"></span>**5.6 IO Settings**

Diesen Icon anklicken.

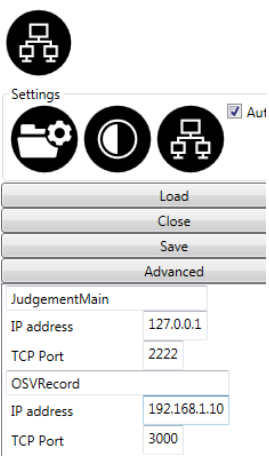

- Geben Sie bei 'JudgmentMain' den lokalen Host IP 127.0.0.1 a.k.a ein (wenn er sich auf demselben Computer befindet, andernfalls geben Sie die richtige Adresse ein) und wählen Sie den Port aus, der für DH→Omega im Kapitel 4.3 angegeben ist.
- Geben Sie bei 'OSVRecord' die korrekte IP-Adresse des OSV-Aufnahmecomputers ein und wählen Sie den für die SCB FrontCamera angegebenen Anschluss aus, siehe Kapitel 4.4.

**Klicken Sie auf Schließen, um diese Ansicht zu verlassen**. Wenn Sie IP-Adressen oder Ports geändert haben, müssen Sie die Software möglicherweise neu starten.

#### <span id="page-17-2"></span>**5.7 Überprüfen des Verbindungsstatus**

- Wenn alles korrekt funktioniert, müssen beide Status grün anzeigen und somit ist alles verbunden.
- **Die Uhr muss dann mit der Tageszeit durchlaufen**.

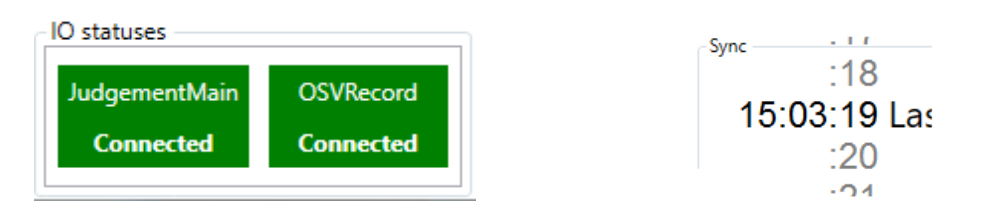

# <span id="page-18-0"></span>**6 VORBEREITUNG AUF DAS RENNEN**

# <span id="page-18-1"></span>**6.1 (Sehr Wichtig) Synchronisation**

**Achten Sie darauf. Andernfalls funktioniert das Aufsuchen des Bildes zur entsprechenden Zeit nicht!**

- **Synchronisieren Sie die OSV-Kamera mit den übrigen Zeitmessgeräten** (Chronos, Quantum, ASC usw.).
- **Die Scaider-Software muss die laufende Tageszeit aus OSV Record anzeigen** (Kapitel 5.6 und 5.7).
- **Klicken** Sie auf die **Schaltfläche Synchronisieren**. **Warten Sie 5 Sekunden**, das Live-Bild und die fps werden kurz gestoppt und **die Synchronisation wird mit der Zeit, zu der sie synchronisiert wurde, abgeglichen**.
- Drücken Sie nicht die Sync-Taste, wenn Sie keine Tageszeit aktiviert haben.
- **Wenn Sie eine neue Synchronisierung der OSV-Kamera durchführen** (z. B. für den nächsten Abschnitt), müssen Sie die Schritte in diesem § wiederholen.

Wenn Sie die Scaider-Kamera ohne OSV-Kamera verwenden möchten, müssen Sie für die einfache Videoprotokollierung die Datei sync.xml aus dem Unterordner \ config löschen. Sie arbeiten dann mit der Tageszeit Ihres Computers.

# <span id="page-18-2"></span>**6.2 Automatische Aufnahme (fernbedient)**

Wenn in Kapitel 5.7 alles grün ist, können Sie das Kontrollkästchen Auto aktivieren.

## $\sqrt{ }$  Auto

Mit dieser Prüfung funktioniert alles automatisch:

- Wenn der OSV Aufnahmecomputer an einem Rennen teilnimmt, erstellt die SCAIDER-Software einen neuen Ordner im Ordner \ FrontCameraData mit derselben ID wie OSV.
- Wenn das Rennen beginnt, startet die SCAIDER-Software automatisch die Aufzeichnung.
- Wenn das Rennen beendet ist, stoppt die SCAIDER-Software die Aufzeichnung automatisch.
- Wenn im Auswertungscomputer ein neuer Cursor platziert wird, zeigt die SCAIDER-Software das Frontbild entsprechend an.

Ist der angezeigte Bildausschnitt nicht gut oder korrekt platziert, kann mit dem Scrollrad der Mouse oder mittels Tastatur  $\leftarrow \rightarrow$  vor- und Zurück gespult werden.

# <span id="page-18-3"></span>**6.3 Hintergrundaufnahme / Laden eines anderen Rennens**

Wenn das neue Rennen bereits gestartet wurde, das vorherige jedoch noch ausgewertet werden muss, kann der Benutzer links in der Liste der vorhandenen Rennen auf ein anderes Rennen doppelklicken. Dies hat keinen Einfluss auf das aktuelle Rennen, das im Hintergrund aufgezeichnet wird. Um zum Live-Rennen zurückzukehren, drücken Sie die Live-Taste.

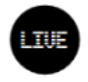

# <span id="page-18-4"></span>**6.4 (Sehr Wichtig) Speicherplatz**

- Löschen Sie vor dem Meeting den gesamten Inhalt von \ FrontCameraData im Windows Explorer.
- Außergewöhnliche Verwendung :
	- o Hat die Festplatte eine begrenzte Kapazität (z.B. nur 256 GB) kann man im manuellen Modus aufnehmen. Dazu wird der Automatik-Modus (Kapitel 6.2) deaktiviert. Achtung – dabei nicht das nächste Rennen verpassen. **Der Benutzer ist für diese Handlung selbst verantwortlich!**
	- o Wenn der verbleibende Speicherplatz während des laufenden Rennens knapp wird (<10 GB und beginnt rot zu blinken), müssen Sie zum Windows Explorer gehen, die \ FrontCameraData öffnen, die Ordner nach Uhrzeit und Datum sortieren und die vorherigen Rennen löschen. **Dieser Vorgang muss außergewöhnlich sein und mit größter Vorsicht behandelt werden!**

# <span id="page-19-0"></span>**7 AUSWERTUNG**

## <span id="page-19-1"></span>**7.1 Offset anzeigen**

Wenn der Benutzer nach der Suche eine konstante Verzögerung in den Bildern bemerkt, kann er einen Versatz in der Anzahl der Bilder einführen. Durch Drücken der Taste +/- wird der Versatz um 1 Bild erhöht / verringert. Der Versatz darf nicht größer als 5-6 Frames sein. Mit der Schaltfläche Standard wird der Versatz auf einen zentralen Wert zurückgesetzt.

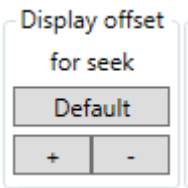

# <span id="page-19-2"></span>**7.2 Digitaler Zoom**

Durch Drücken der Zoomtaste oder der Z-Taste wird das Zoomfenster über dem Hauptbild angezeigt.

- um das Zoomfenster zu verschieben, verschieben Sie es mit der linken Maustaste
- um den zu zoomenden Punkt zu zentrieren, klicken Sie mit der rechten Maustaste auf das Hauptbild des Bereichs, den Sie zoomen möchten
- um den Zoomfaktor zu erhöhen oder zu verringern, platzieren Sie den Mauszeiger im Zoomfenster (ohne zu klicken), halten Sie die STRG-Taste gedrückt und bewegen Sie die Maus nach oben oder unten.

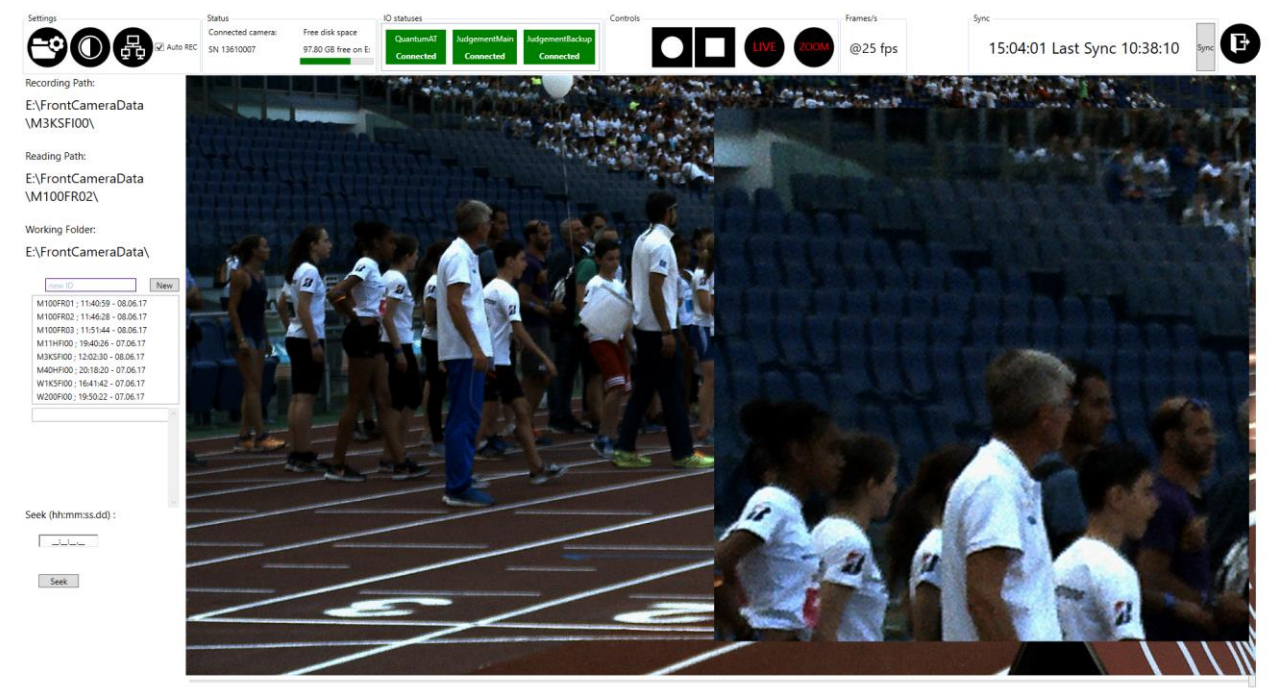

**LE SWISS TIMING FRONT CAMERA HD SOFTWARE V3.0** 

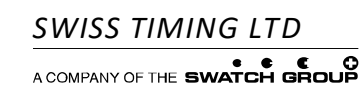

# <span id="page-20-0"></span>**8 BEDIENUNG MITTELS TASTATUR**

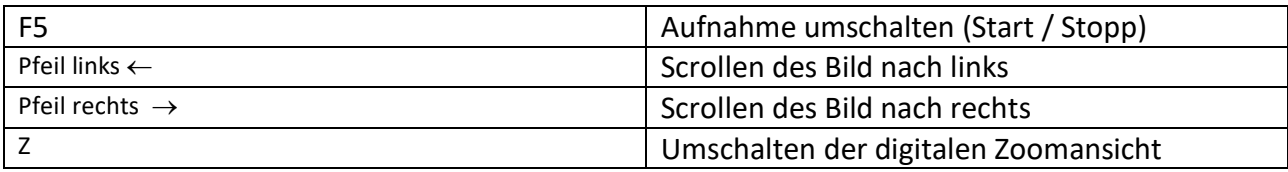

# <span id="page-21-0"></span>**9 EIGENSCHAFTEN**

## <span id="page-21-1"></span>**9.1 Technische Daten Scaider**

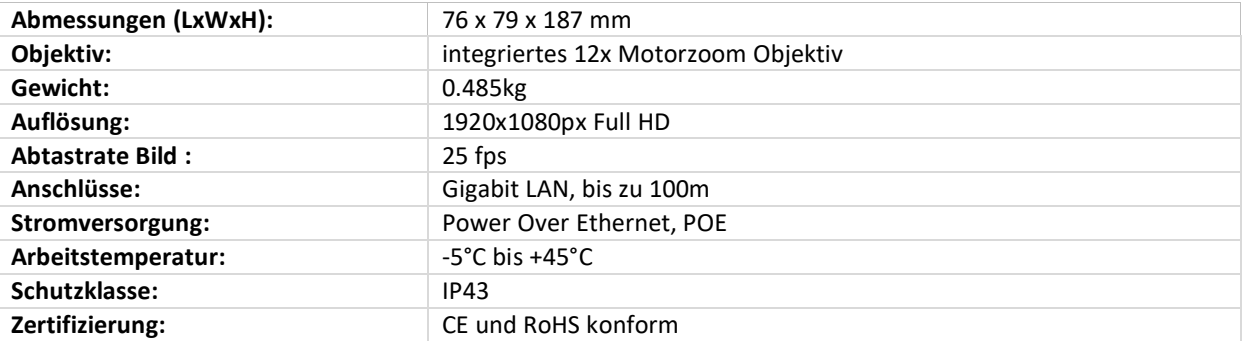

**SWISS TIMING LTD**<br>ACOMPANY OF THE **SWATCH GROUP** 

P.O. Box 138, rue de l'Envers 1 Phone +41 32 488 36 11 *3511.500.03*

 $Corgémont, Switzerland$  Fax +41 32 488 36 09 *Pelimon,* Stefan Stefan Corporation Stefan Corporation Stefan Stefan Corporation Stefan Stefan Corporation Stefan Stefan Stefan Stefan Stefan Stefan Stefan Stefan Stefan Stefan Stefan Stefan info@swisstiming.com

# <span id="page-22-0"></span>**10 ANHANG**

# <span id="page-22-1"></span>**10.1 Versionsverlauf**

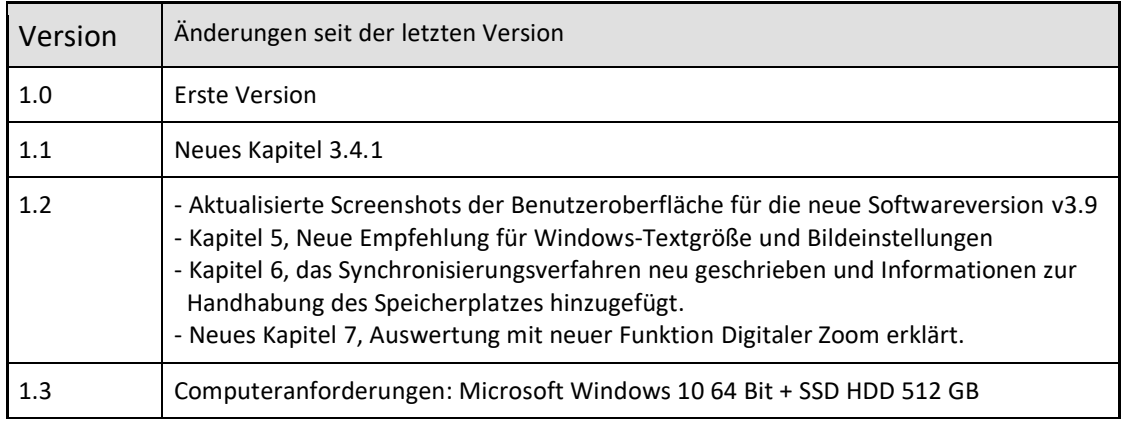

# **NOTIZEN**

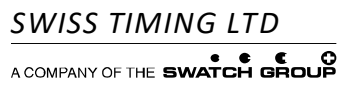

P.O. Box 138, rue de l'Envers 1 Phone +41 32 488 36 11 *3511.500.03* www.swisstiming.com

Fax +41 32 488 36 09 *Pelimon*, Stefan Stefan<br>info@swisstiming.com